# **Getting Started**

Program Directors & Coordinators

## **Table of Contents**

**Click to navigate.**

- **1. [Admin Log In](#page-2-0)**
- **2. [Learner Log In](#page-3-0)**
- **3. [Landing Page](#page-4-0)**
- **4. [My Program](#page-5-0)**
- **5. [Assignments](#page-6-0)**
- **6. [Searching for Content](#page-7-0)**
- **7. [Accessing Content](#page-8-0)**
	- a. [Launch](#page-9-0)
	- b. [View Details](#page-10-0)
	- c. [Adding Resources](#page-11-0)
- **8. [Build a Quiz](#)**
- **9. Manage Program**
	- a. [Users tab](#page-13-0)
	- b. [Adding New Users](#page-15-0)
	- c. [Products tab](#page-16-0)
	- d. [Enroll Learners tab](#page-17-0)
	- e. [Reports tab](#page-18-0)

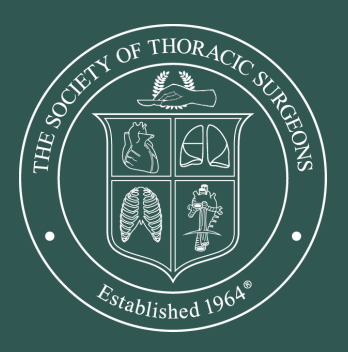

<span id="page-2-0"></span>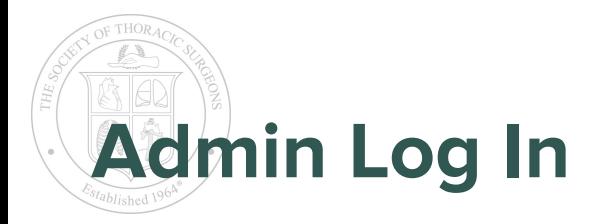

You have been given administrator access to manage your program.

You will receive an email with your login credentials.

Please use the same link to access the admin login page *each time you log in.*

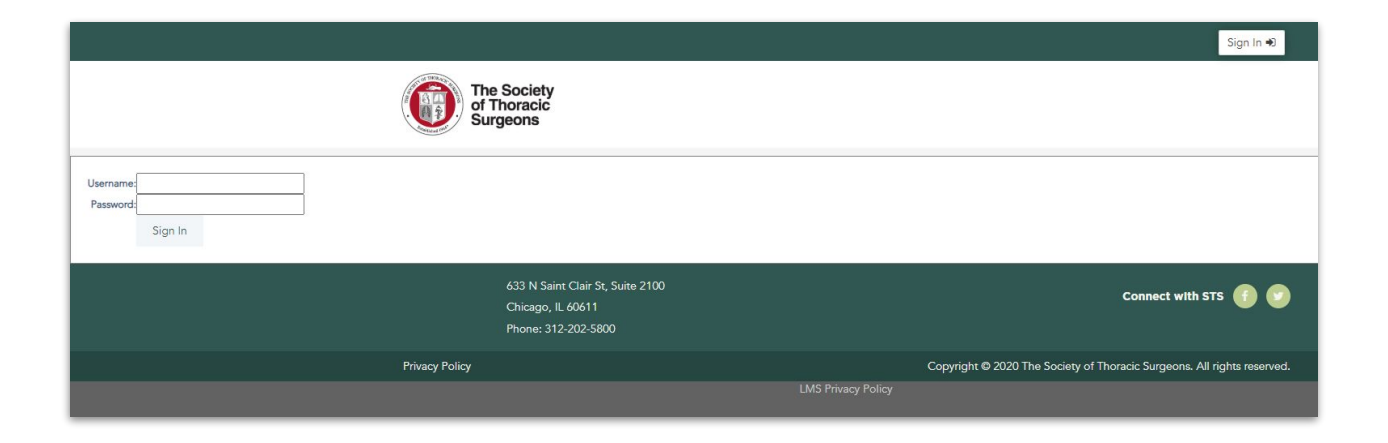

<span id="page-3-0"></span>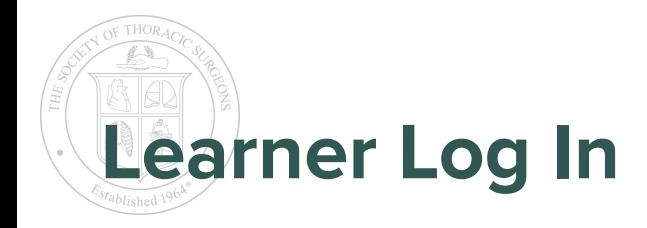

To complete learning materials or earn credits, log in with your usual STS credentials at **[https://learningcenter.sts.org](https://learningcenter.sts.org/)**.

If you are unsure of your credentials, click the **Get Started** button and enter the email you used on the old Learn CT Surgery platform.

The system will tell you if you have an existing profile. Use the **Profile Setup** button to create a new account at STS.

If you simply need to reset your password, use the **Get Started** button on the login page, enter your email address and click **Continue** to receive an email with instructions.

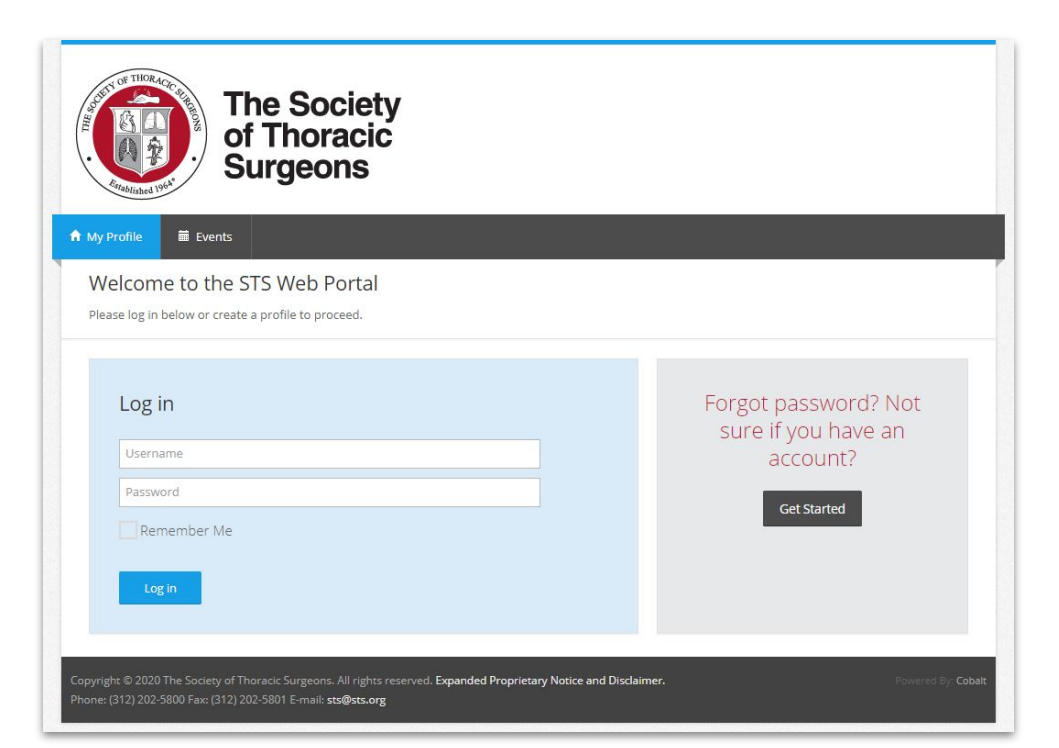

<span id="page-4-0"></span>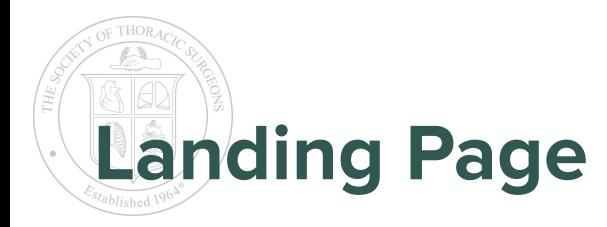

*My Dashboard* contains overall announcements about the new platform.

> The *In Progress* widget lists the most recent curriculum topics accessed.

The *Catalog* contains online education modules for Continuing Medical Education credit for Surgeons.

*My Program* hosts the National Thoracic Surgical Curriculum library, program and national announcements, and resources.

*My Courses* shows all curriculum topics you have accessed and completed.

You will mainly work in the *My Program* tab.

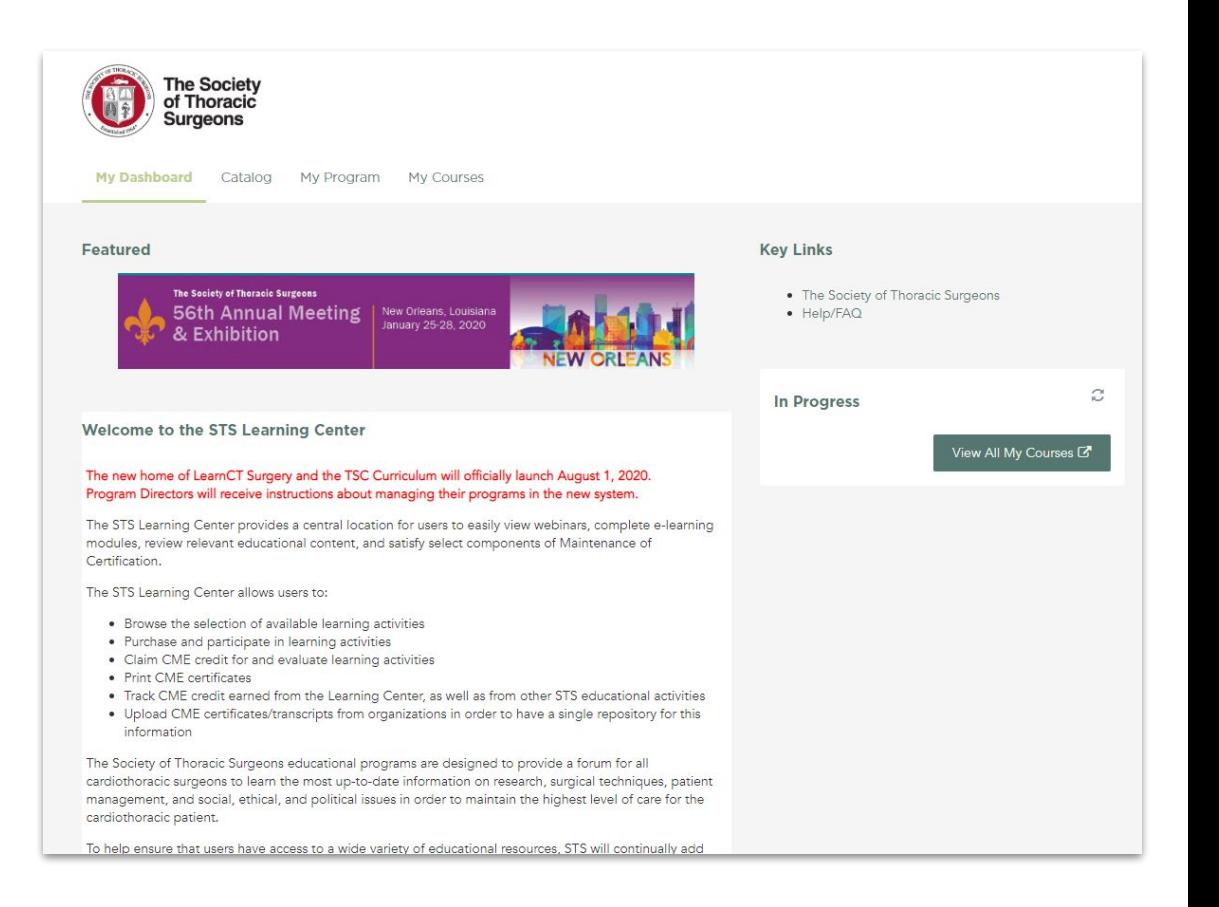

<span id="page-5-0"></span>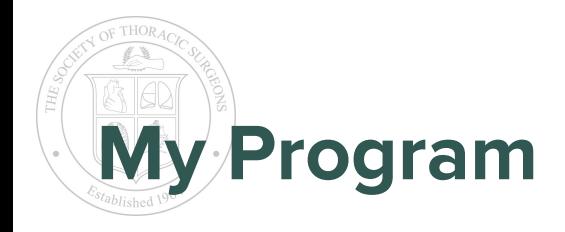

#### Program Logo

The top box (widget) is editable. Use the wheel in the upper righthand corner to edit the text.

#### Program Announcements

Program Administrators can edit the Program Announcements to inform residents on weekly assignments, post resources, etc.

#### National Announcements

The STS will post updates to the system and share resources here, including:

- Thoracic Surgery Curriculum Objectives and Content: [\[LINK\]](https://docs.google.com/spreadsheets/d/1j0zAWLxyGph63dpBFm5W2xPgcIsixjYk30_49O7-xUk/edit?usp=sharing)
- Feedback form: [\[LINK\]](http://www.sts.org/resources/student-resident-resources/thoracic-surgical-curriculum-suggestions-and-errors)
- TSRA Podcast: [\[LINK\]](https://soundcloud.com/tsrapodcast)
- National TSC Schedule: [\[LINK\]](https://docs.google.com/spreadsheets/d/10n8iZfyGf5KUX2mozOiSZ2EerRuIpzyECrXucrfgJls/edit?usp=sharing)

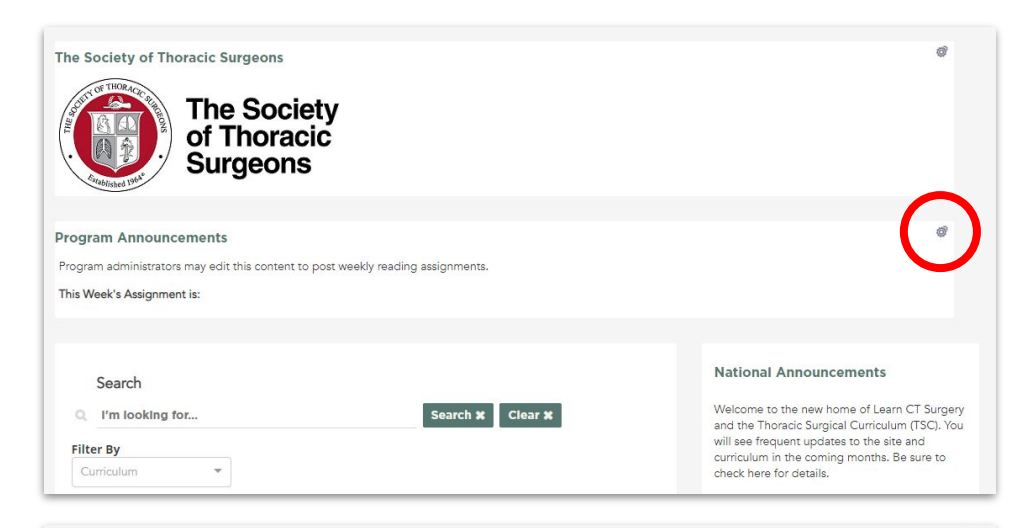

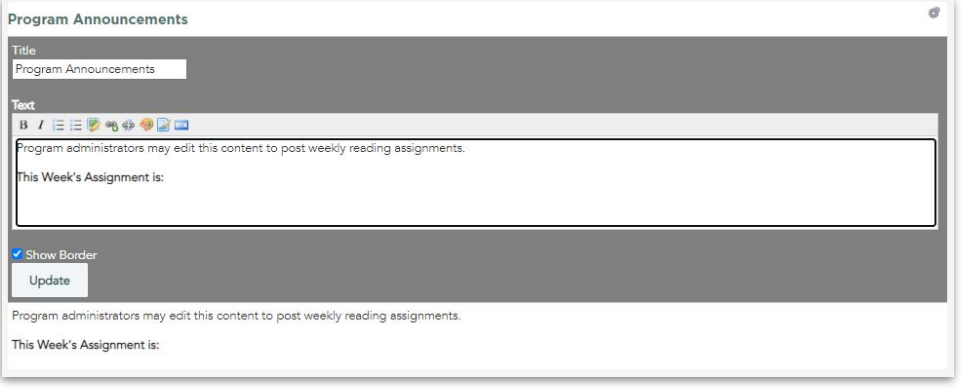

<span id="page-6-0"></span>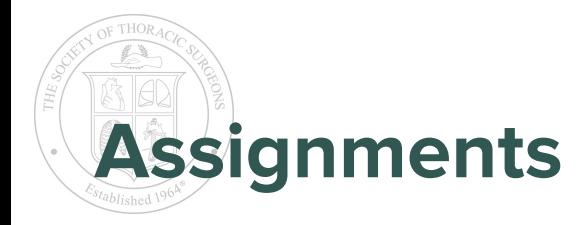

At this time, the assignments function will be part of our phased improvement approach.

To make weekly assignments specific to you program, use the **Program Announcements.**

If you wish to follow the National Curriculum, download this spreadsheet: [\[LINK\]](https://docs.google.com/spreadsheets/d/10n8iZfyGf5KUX2mozOiSZ2EerRuIpzyECrXucrfgJls/edit?usp=sharing)

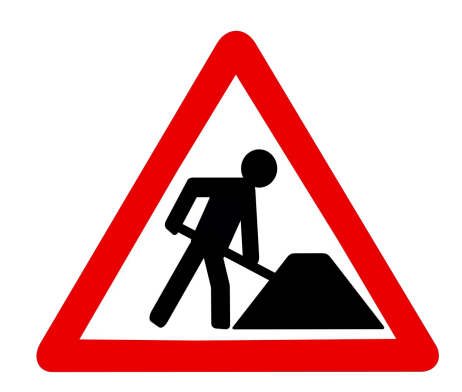

<span id="page-7-0"></span>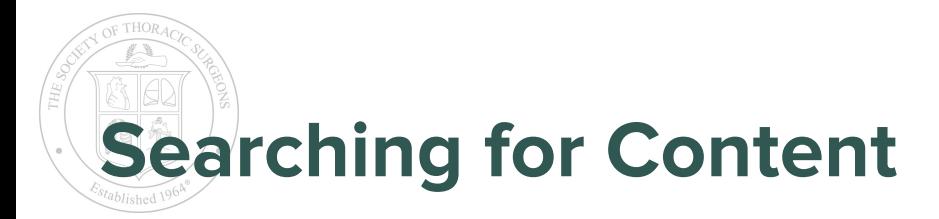

The full list of TSC Objectives and Content is located here: [\[LINK\]](https://docs.google.com/spreadsheets/d/1j0zAWLxyGph63dpBFm5W2xPgcIsixjYk30_49O7-xUk/edit?usp=sharing)

The search bar will accept keywords, title words, and topic prefixes. The following filters are active:

> **Build a Quiz** - build customized quizzes **Cardiac** - CV01 through CV33 **Thoracic** - TS01 through TS42 **Congenital** - CD1 through CD12

We are working to enable additional search filters.

You may use commas to search for multiple topics or keywords.

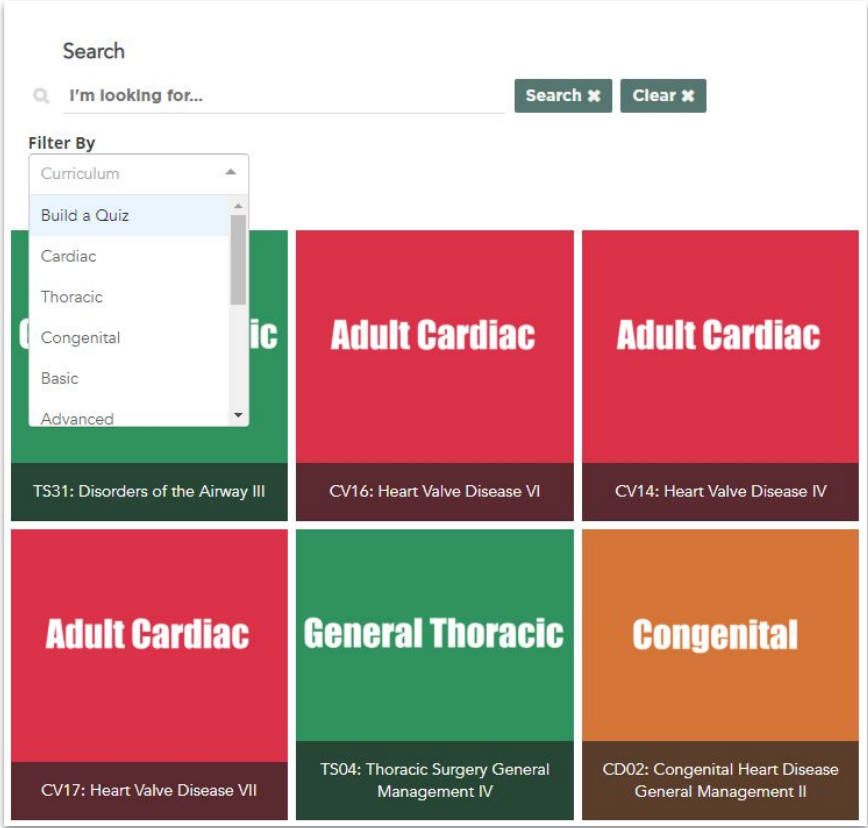

<span id="page-8-0"></span>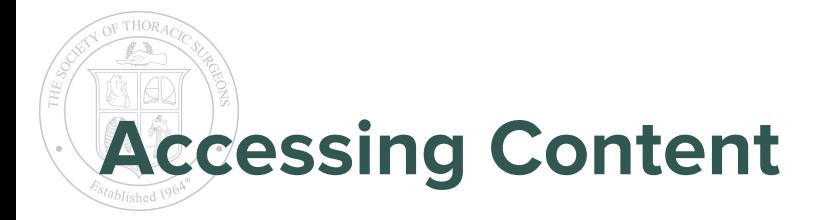

There are two ways to access curriculum content:

- **Launch** the topic to view all the materials in order, or
- **View Details** to get an overview of the topic and jump into specific pieces.

There are three types of curriculum content:

- **Documents** or PDFs will be viewed within the course.
- All **Web Links** will automatically open in a new window.
	- You may need to use the same login to access e-book chapters. Check *Remember Me* to stay logged in.
- **Video** progress will be tracked if you need to pause and navigate away from the video.

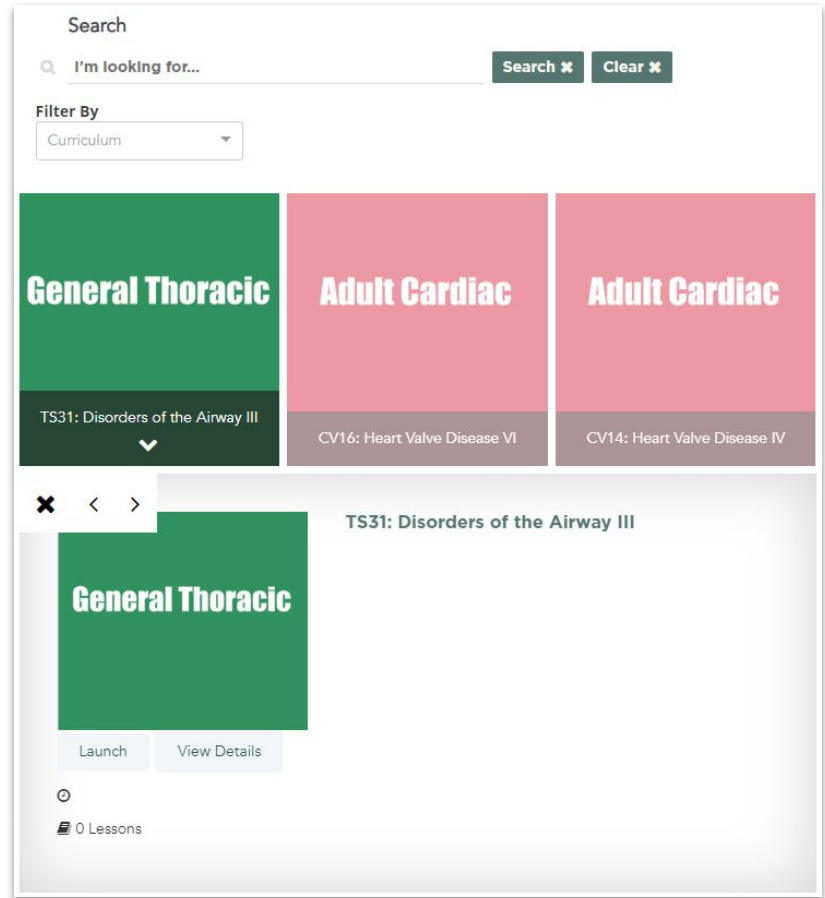

<span id="page-9-0"></span>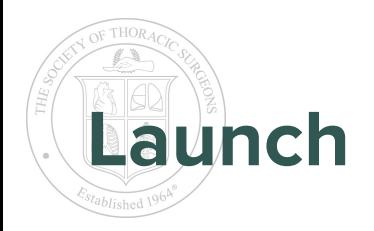

[A] TS31: Complications of Tracheal Reconstruction

 $\lceil \cdot \rceil$ Cours

- **△ TS31: Repair of Acquired** Tracheoesophageal and Bronchoesophageal Fistula
- [A] TS31: Anastomotic complications after tracheal resection: prognostic factors and management
- [A] TS31: Tracheal Strictures and Fistulae (TSRA Clinical Scenario)
- △ TS31: Malignant Lesions of the Trachea (TSRA Clinical Scenario)
- **E** Benchmark Ouiz: Disorders of the Airway

**Launch** The Launch button opens the curriculum topic in a new window with a Table of Contents on the left hand side. Click the caret  $\rightarrow$  in the upper left corner to open a sidebar.

> The **Overview** tab presents a list of content, the basic and advanced objectives, and links to download the PowerPoint files for case presentations.

**\*Admins will see a subscription error at the top**; this just means progress will not be tracked.

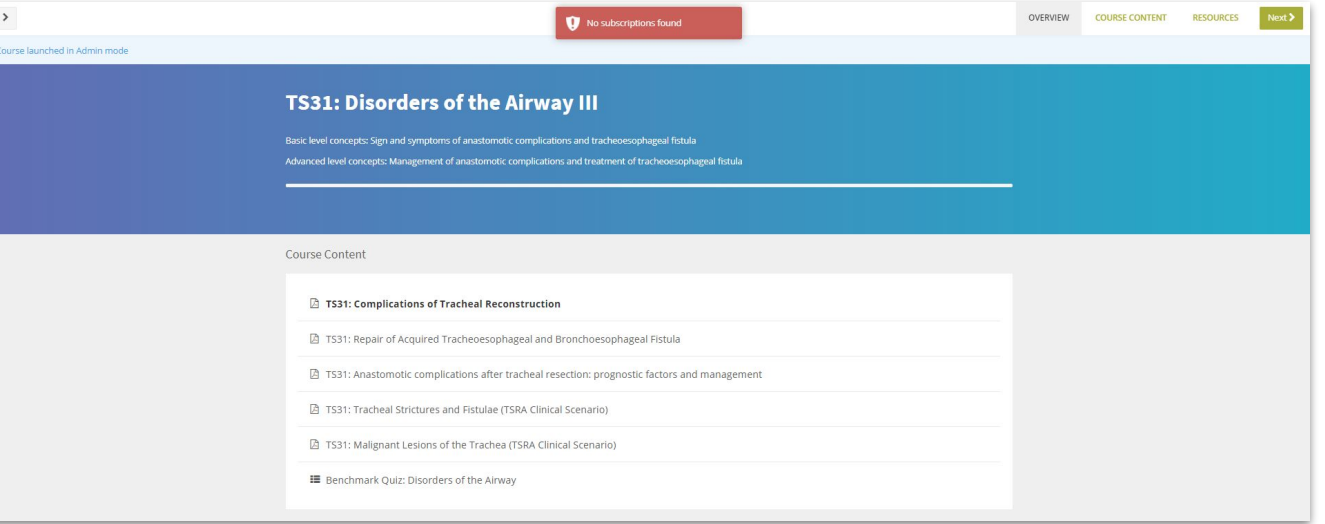

<span id="page-10-0"></span>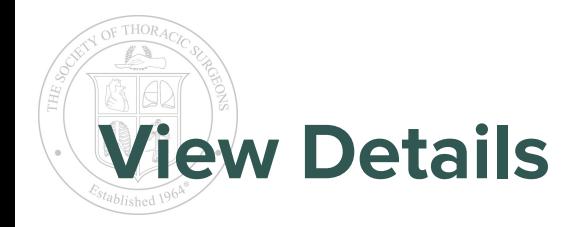

This view displays a list of keywords, tags, and description for each curriculum topic.

Clicking the **View Details** button under the curriculum content will only list tags. More details will be added in the future.

Clicking the **Launch** button under each item allows you to open the content independently of the Launch view.

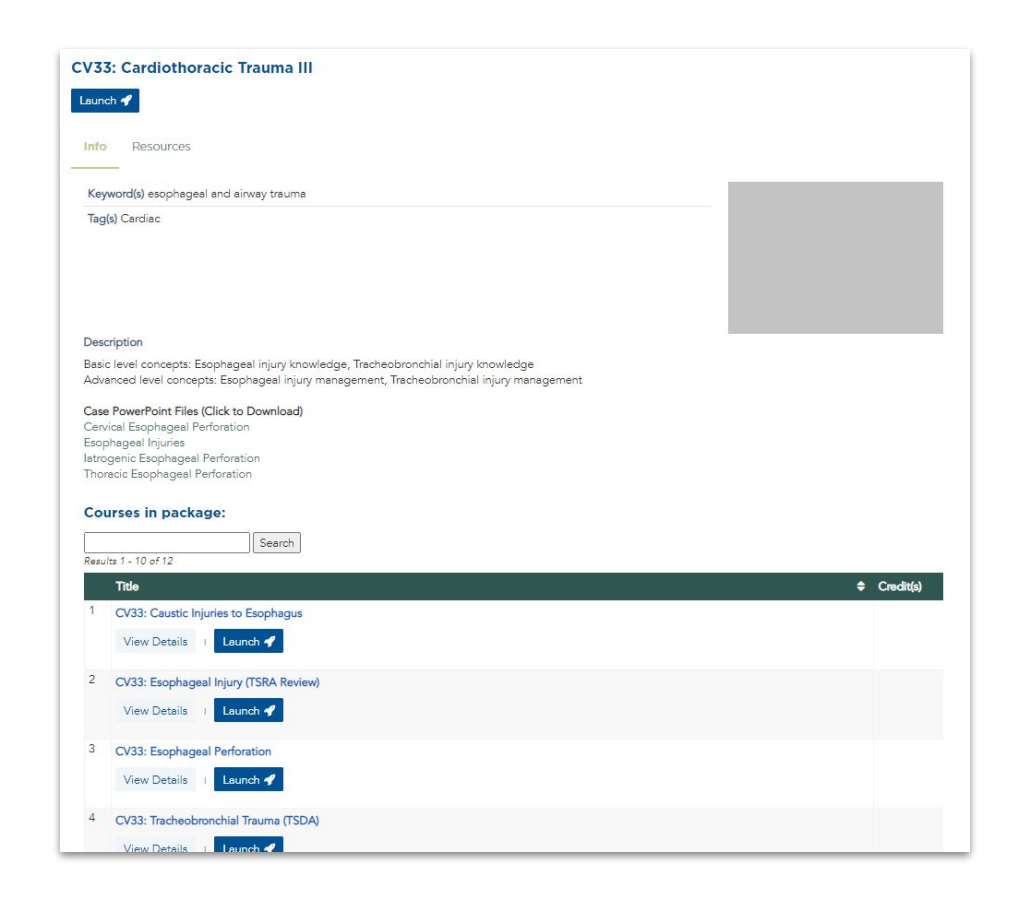

<span id="page-11-0"></span>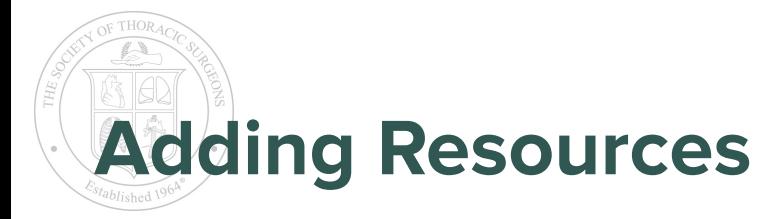

Faculty and Program Administrators may add material to curriculum topics using the *Resources* tab.

Upload PDFs and other materials by accessing the *Resources* tab through **Launch** or **View Details.**  Uploaded files are specific to your program and will NOT be shared across programs.

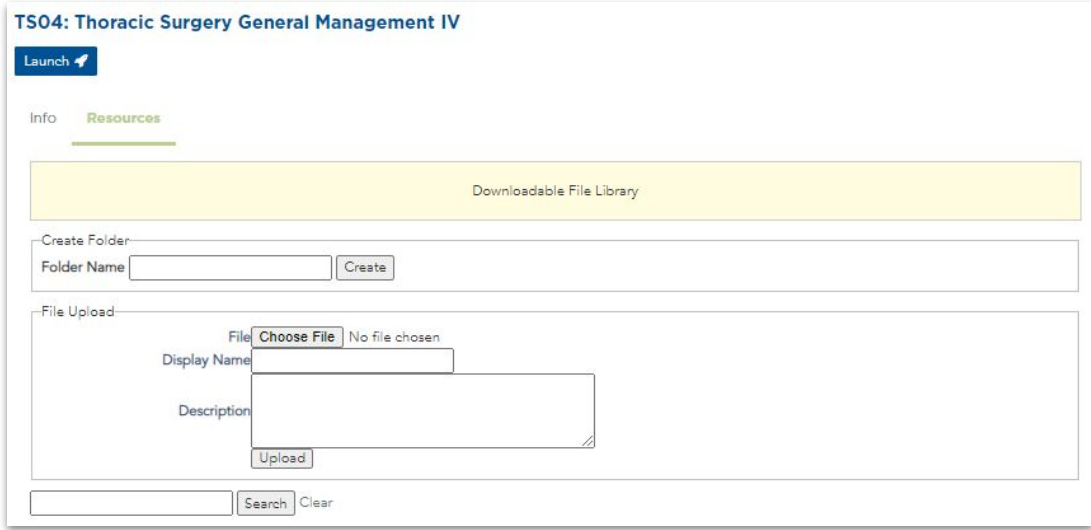

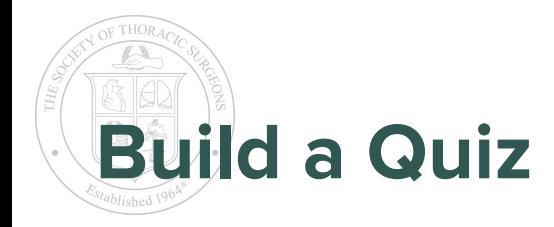

Residents use the Build a Quiz module to create self-studies and track progress with the Benchmark Quizzes.

Admins will see a Preview Mode.

View the questions under each topic by clicking the **Assessment** button.

> **\*Do not submit your attempt**, or you will create registered quiz data.

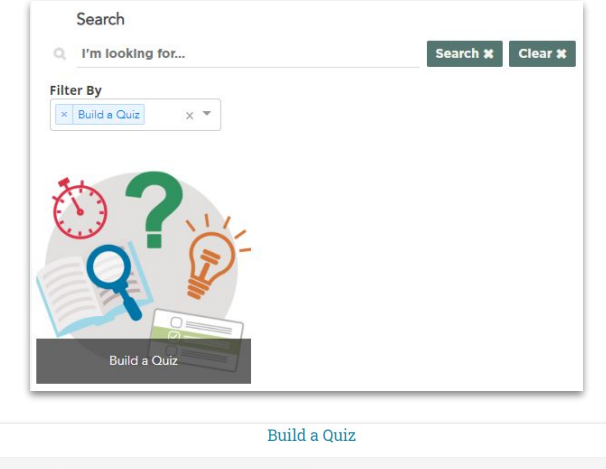

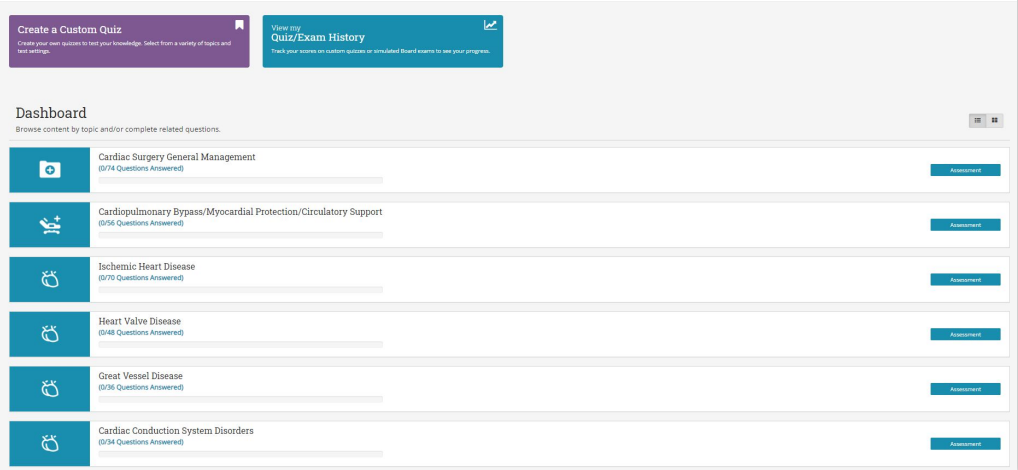

<span id="page-13-0"></span>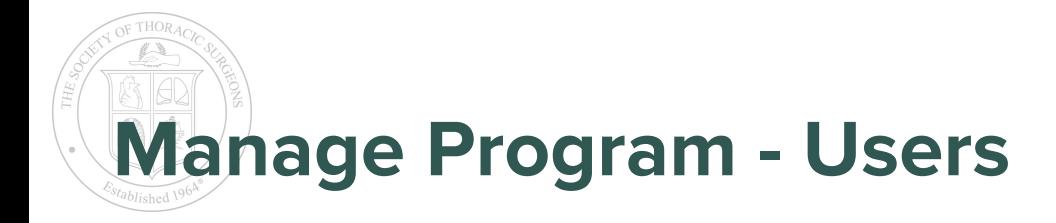

Residents, Faculty, and Program Administrators are included here.

**Note:** you will see the Education team in your program with the last name Admin or Learner.

Please don't remove us!

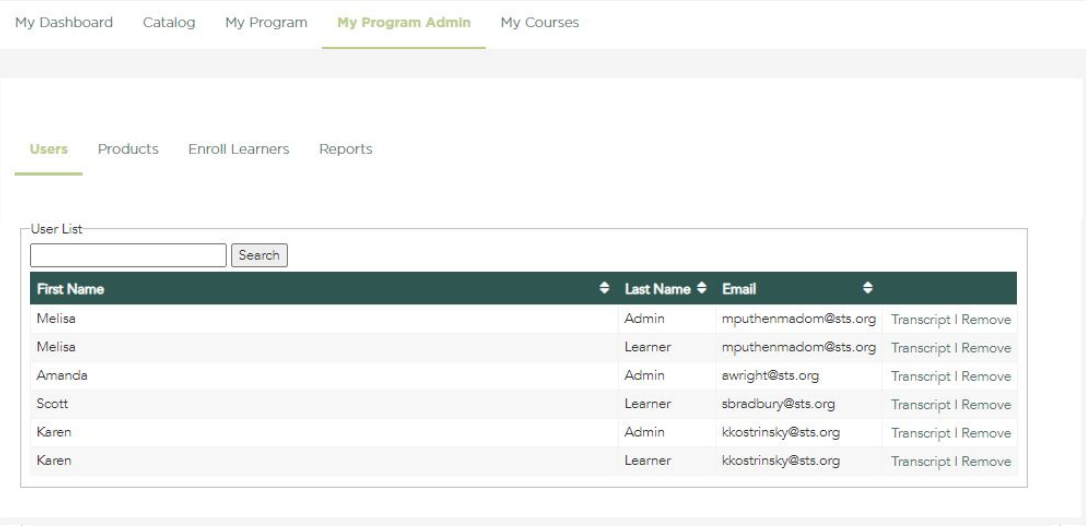

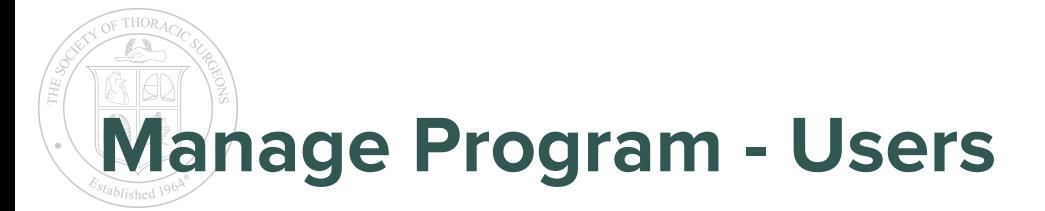

*Transcripts* are a list of curriculum topics accessed by the resident. If a curriculum topic includes a benchmark quiz, you will be able to review the resident's attempts.

Program administrators can *remove* individuals if they are no longer active with the program. Email *einnovation@sts.org* if you remove users so we may update our records.

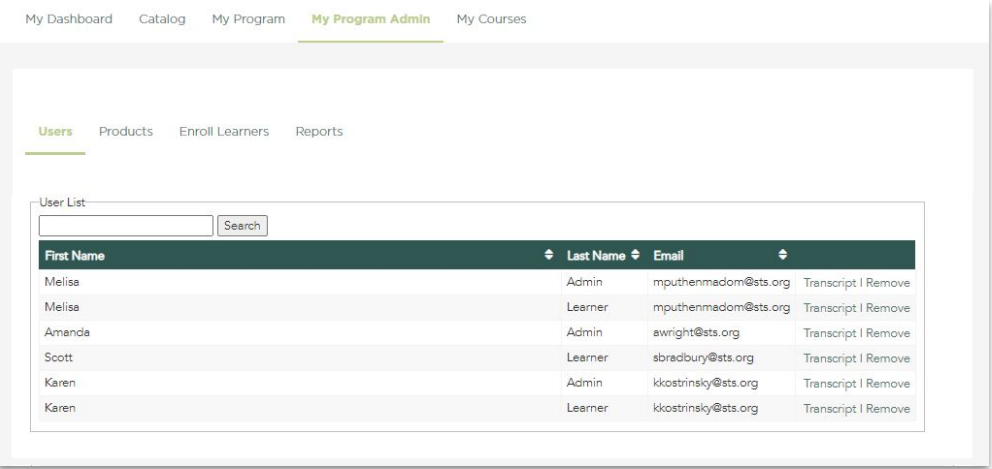

<span id="page-15-0"></span>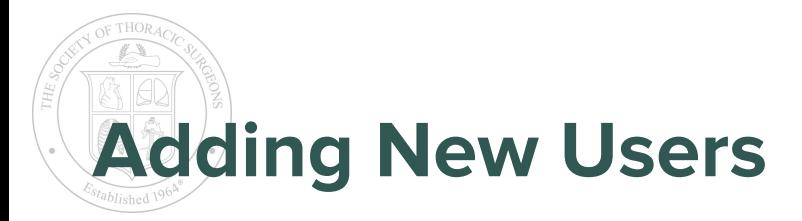

To add new residents or faculty to your programs, complete the highlighted columns in this spreadsheet: [\[LINK\]](https://drive.google.com/file/d/1SqR4oVOOXnrCJcBJP1KSzslM9YpsTs02/view?usp=sharing)

Edit the filename to include your Program Name and date of submission, ie: New Residents Program UofKentucky 8.1.20

Email the completed spreadsheet to **einnovation@sts.org**.

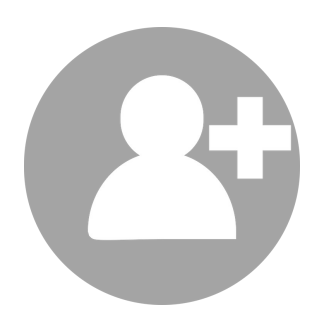

<span id="page-16-0"></span>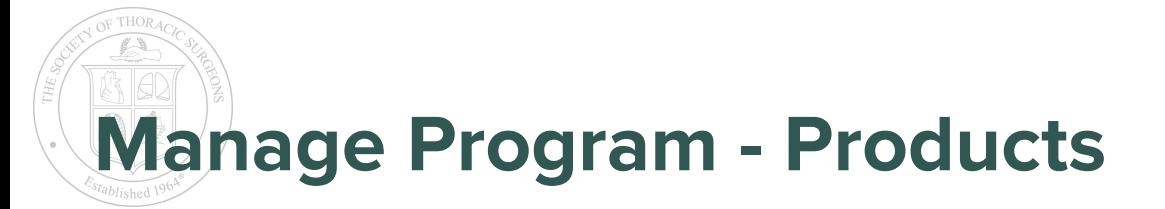

The **Add Course** feature is coming soon! The *Enrollment* column shows which users have launched the curriculum topics. Keep all topics *Open Access.* Faculty and Program Administrators will be listed as *Instructors* for each topic.

In the meantime, use the **Resources** tab to add materials to the curriculum topics.

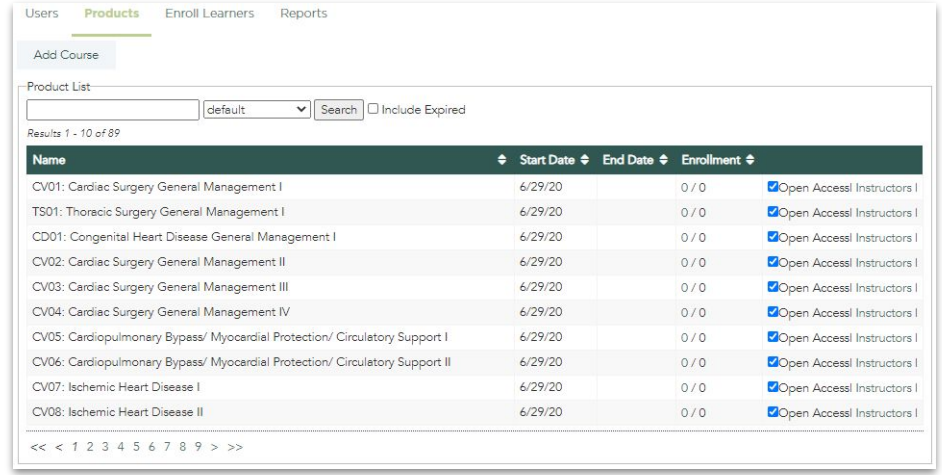

<span id="page-17-0"></span>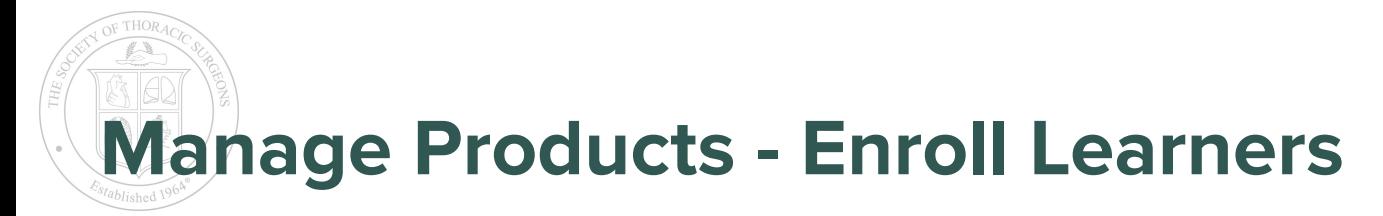

\***Note:** this feature does not directly replicate assignments on the old system.

Learners can enroll themselves in **any** curriculum topic.

The *Enroll Learners* tab allows Program Administrators to list curriculum topics in their residents' *My Courses* tab. Please ignore this tab for now.

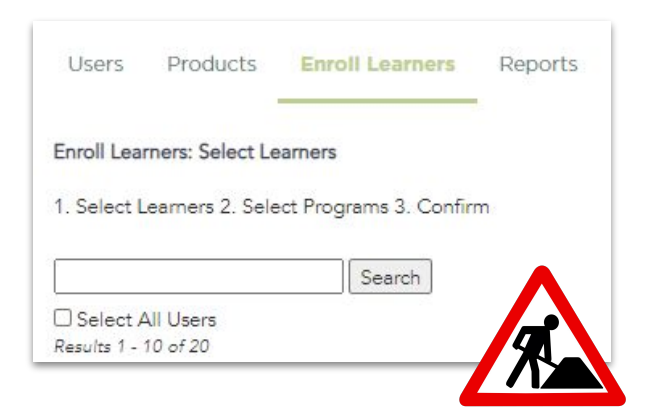

<span id="page-18-0"></span>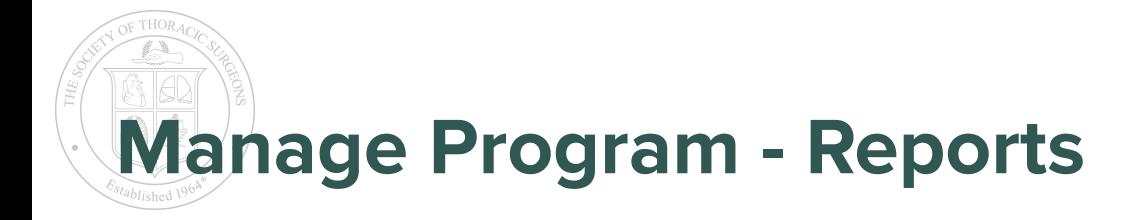

### Coming Soon!

We are working to expand our reports. We recommend checking the *Enrolled Learners* report for activity on the new platform, and the *Test Review Report* for benchmark quiz data.

Historical data is not available at this time.

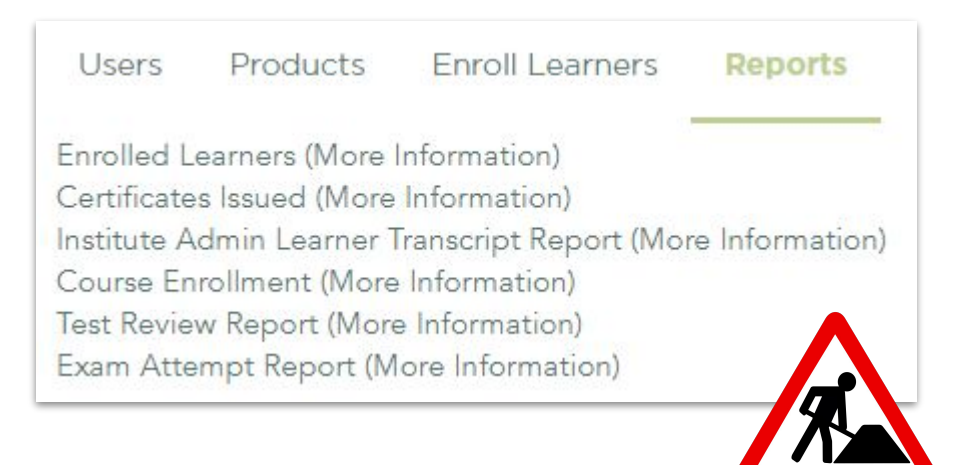